# **Registrierung kundeneigene FRITZ!Box.**

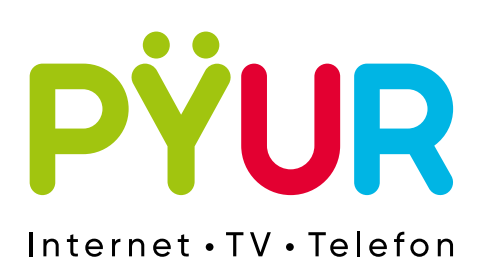

# **1. Vorbereitung der FRITZ!Box**

### **Liebe Kundinnen und Kunden,**

Sie möchten Ihren Internetanschluss mit einer eigenen FRITZ!Box betreiben? Kein Problem. Wir erklären Ihnen auf den folgenden Seiten, wie Sie Ihr Gerät für die Nutzung mit unserem Anschluss registrieren können.

Rufen Sie über Ihren Internetbrowser die Benutzeroberfläche der FRITZ!Box auf. Geben Sie hierzu bitte eine der folgenden Adressen ein:

#### **http://fritz.box** oder **http://192.168.178.1**

Tragen Sie das FRITZ!Box-Kennwort von der Geräteunterseite ein und klicken Sie auf **Anmelden**.

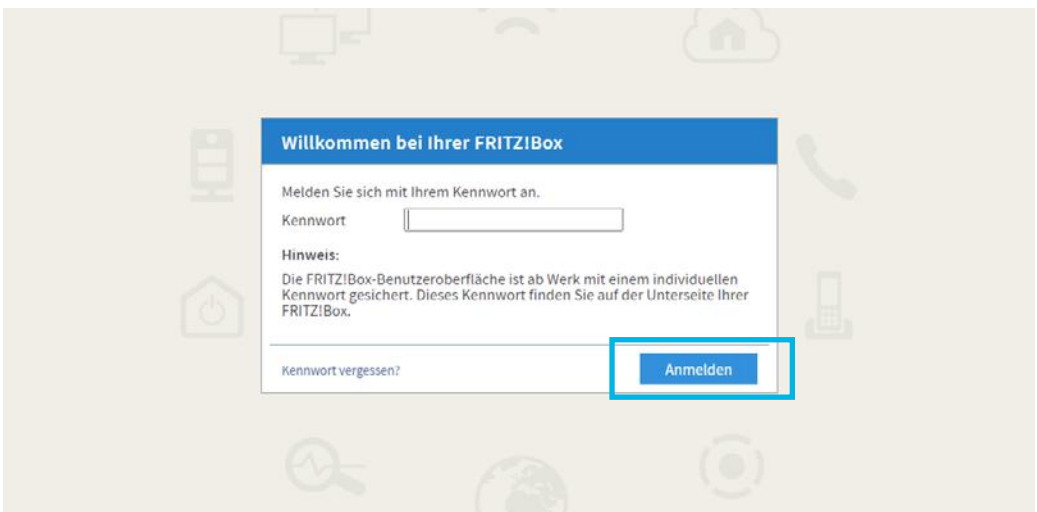

Falls das Menü **Internetzugang einrichten** nicht automatisch angezeigt wird:

- **a.** Klicken Sie auf **Internet** und dann auf **Zugangsart**
- **b.** Aktivieren Sie die Option **Internetzugang** über **Kabel**

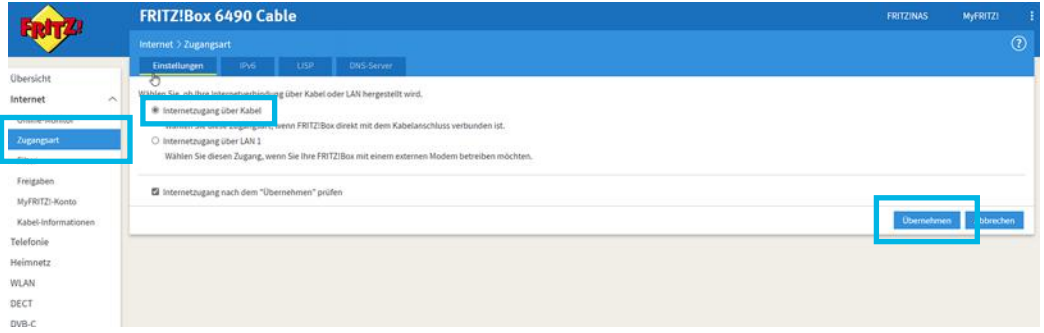

Danach drücken Sie auf **Übernehmen**. Warten Sie, bis die **Power / Cable-LED** dauerhaft leuchtet.

#### **Wichtig**

Dieser Vorgang kann je nach Signalstärke und Anschlusskonfiguration bis zu 20 Minuten dauern. **Die Power / Cable-LED** blinkt während dieser Zeit und leuchtet, sobald die Verbindung hergestellt ist. Falls die LED dauerhaft blinkt, ist der Kabelanschluss noch nicht freigeschaltet oder gestört (kein Signal auf der Zuleitung). Wenden Sie sich in diesem Fall bitte an PŸUR.

# **2. Aktivierungsportal**

## **2.1 Einblendung Zertifikate**

Rufen Sie mit Ihrem Internetbrowser eine beliebige Website auf. Sie werden nun automatisch auf das Aktivierungsportal umgeleitet.

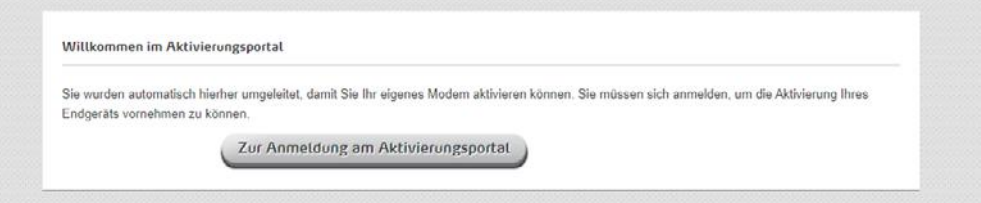

Bei Erschienen des Zertifikatsfehlers bestätigen Sie bitte, dass sie die Webseite aufrufen möchten, um zum Aktivierungsportal zu gelangen.

Nachfolgende finden Sie Beispiele für verschiedene Internetbrowser:

#### **Firefox**

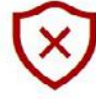

Diese Website ist nicht sicher.

Dieses Problem deutet eventuell auf den Versuch hin, Sie zu täuschen bzw. Daten, die Sie an den Server gesendet haben, abzufangen. Die Website sollte sofort geschlossen werden.

**7** Zur Startseite wechseln

Details

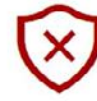

#### Diese Website ist nicht sicher.

Dieses Problem deutet eventuell auf den Versuch hin, Sie zu täuschen bzw. Daten, die Sie an den Server gesendet haben, abzufangen. Die Website sollte sofort geschlossen werden.

Zur Startseite wechseln

Details

Der Hostname im Sicherheitszertifikat der Website stimmt nicht mit dem Namen der Website überein, die Sie besuchen möchten.

Fehlercode: DLG\_FLAGS\_SEC\_CERT\_CN\_INVALID

Webseite trotzdem laden (Nicht empfohlen)

#### **Google Chrome**

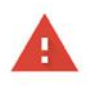

#### Dies ist keine sichere Verbindung

Hacker könnten versuchen, Ihre Daten von my.cablefon.de zu stehlen, zum Beispiel Passwörter, Nachrichten oder Kreditkartendaten. Weitere Informationen

NET::ERR\_CERT\_DATE\_INVALID

Sie können uns dabei helfen, Safe Browsing weiter zu verbessern, indem Sie einige Systeminformationen und Seiteninhalte an Google senden. Datenschutzerklärung

Erweiterte Informationen ausblenden

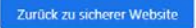

Dieser Server konnte nicht beweisen, dass er my.cablefon.de ist. Sein Sicherheitszertifikat ist vor 3 Tagen abgelaufen. Mögliche Gründe sind eine fehlerhafte Konfiguration oder ein Angreifer, der Ihre Verbindung abfängt. Die Uhr Ihres Computers ist derzeit auf Montag, 18. Februar 2019 eingestellt. Ist das korrekt? Falls nicht, stellen Sie die Uhr Ihres Systems richtig ein und aktualisieren Sie anschließend diese Seite.

Weiter zu my.cablefon.de (unsicher)

#### **Internet Explorer**

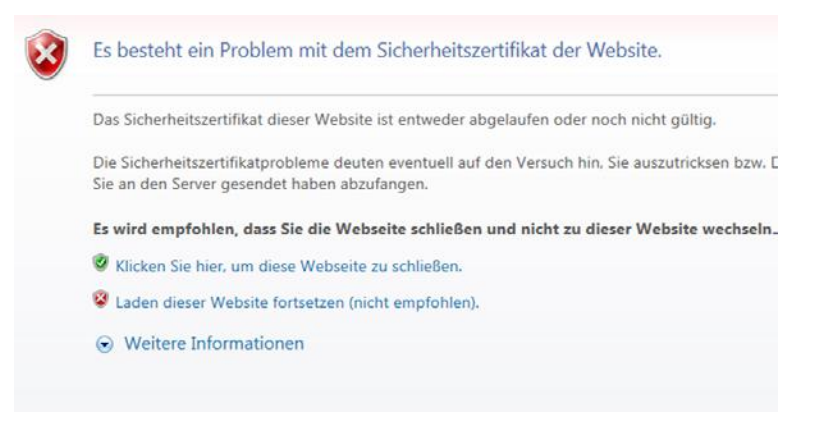

## **2.2 Eingabe Zugangsdaten**

Geben Sie bitte Ihre Zugangsdaten ein, die wir Ihnen auf der Auftragsbestätigung mitgeteilt haben.

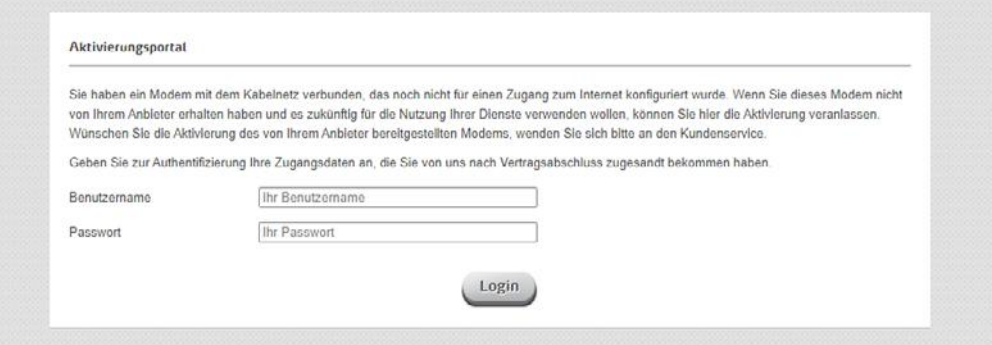

Klicken Sie anschließend bitte auf **Jetzt aktivieren**.

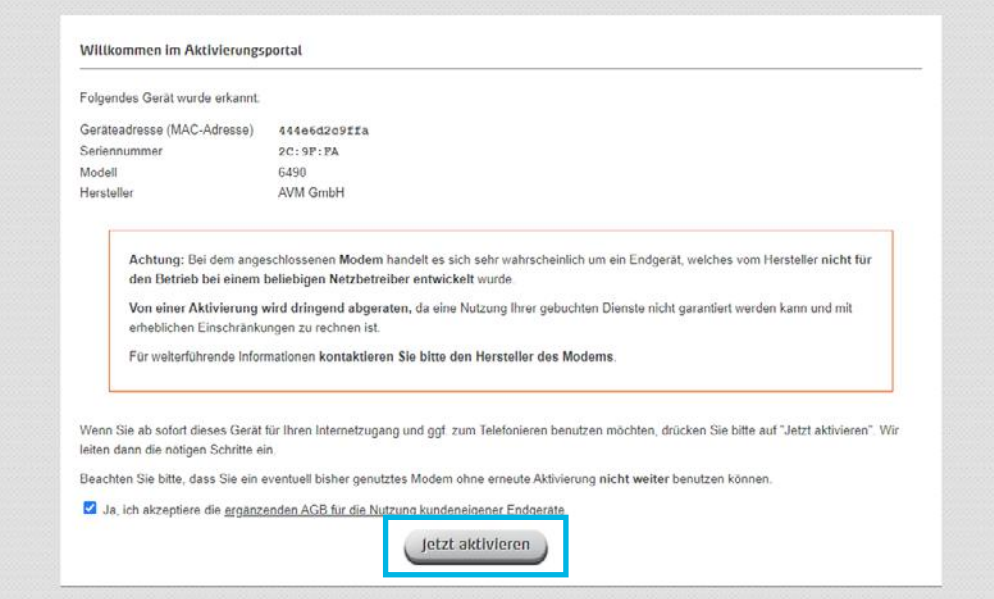

Ihre FRITZ!Box ist nun für die Nutzung in unserem Netz aktiviert.

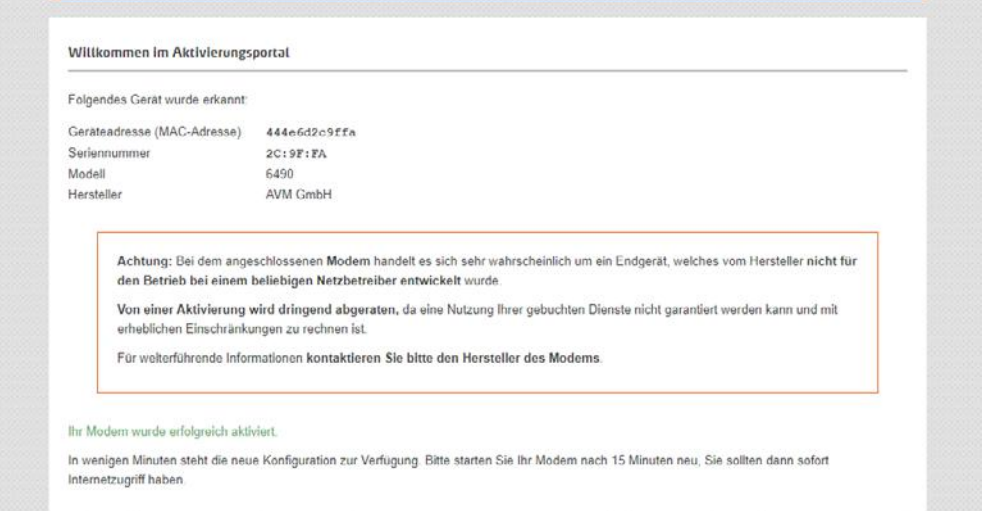